User manual

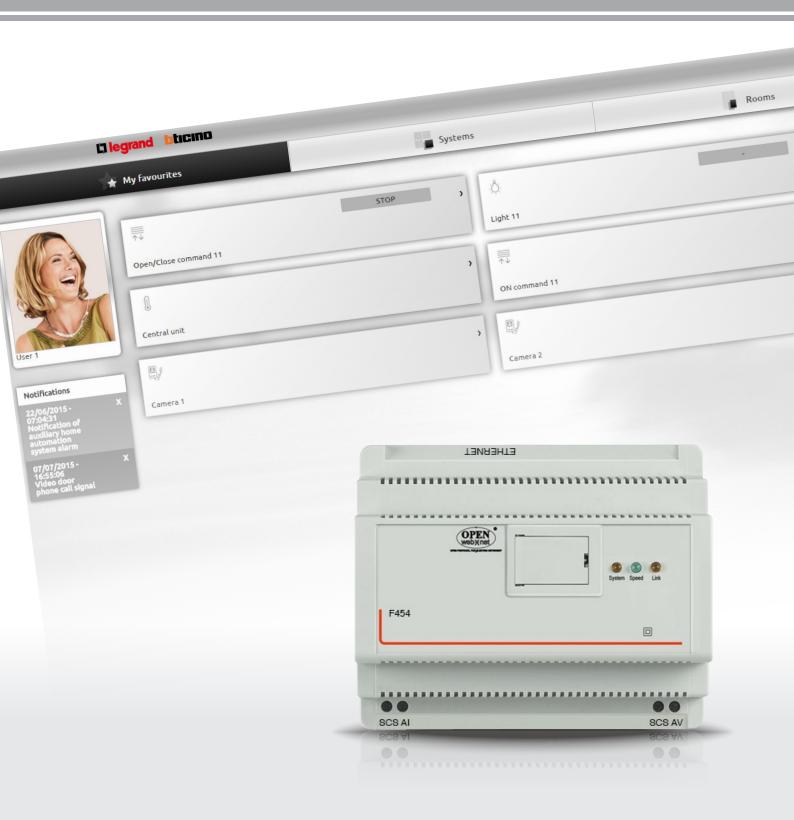

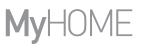

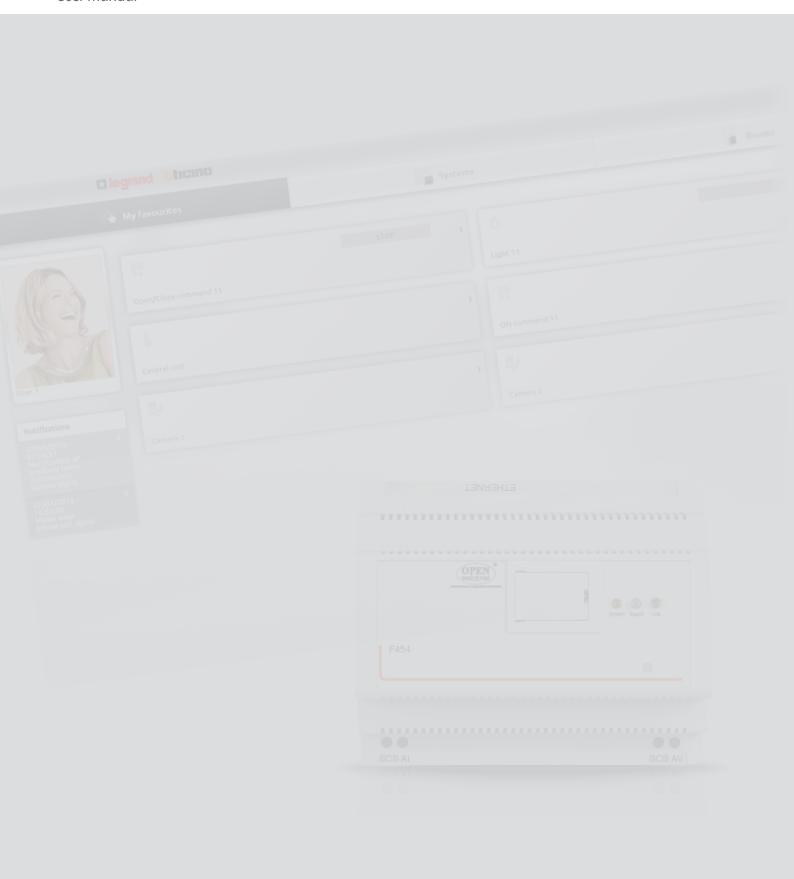

# Contents

| Quick guide                                       | 4        |
|---------------------------------------------------|----------|
| How I connect to the Web Server                   | 4        |
| Change the user image                             | (        |
| Change the background of the My favourites page   | 9        |
| Change the mail to which the notifications arrive | 12       |
| Change the access password                        | 15       |
| Change the OPEN 🚣 password                        | 18       |
| Recover the password of your profile              | 2        |
| Switch on a light and adjust a dimmer             | 23       |
| Move the rolling shutter up/down                  | 2.5      |
| Display the message in the answering machine      | 27       |
| General information                               | 29       |
| Functionalities                                   | 29       |
| Connection mode                                   | 29       |
| Local connection                                  | 29       |
| Remote connection                                 | 29       |
| Differences between user and administrator 🖳      | 30       |
| Identification page                               | 30       |
| Home page                                         | 33       |
| Favourites                                        | 36       |
| Systems                                           | 36       |
| Rooms                                             | 37       |
| Settings                                          | 37       |
| Controls your MyHOME system                       | 38       |
| Lighting                                          | 38       |
| Automation                                        | 4(       |
| Temperature control                               | 43       |
| Video door entry system                           | 53       |
| Burglar-alarm                                     | 56       |
| Energy Management                                 | 58       |
| Scenarios                                         | 67       |
| Settings                                          | 68       |
| Systems 🗽                                         | 69       |
| OPEN Authentication                               | 69       |
| IP ranges 🔐                                       | 70       |
| Video Streaming                                   | 70       |
| Diagnostic                                        | 7′       |
| Users                                             | 72       |
| Account                                           | 72       |
| Email                                             | 72       |
| Notifications                                     | 74       |
| Profile and Background                            | 7:<br>7: |
| Account safety                                    | 7:       |
| Date and time                                     | 7.       |
|                                                   |          |
| Language Action Parking Park                      | 76       |
| Answering machine 🚉                               | 77       |
| Tariffs A                                         | 78       |
| Consumption goals                                 | 78       |
| Consumption goals and                             | 78       |

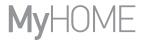

# **Quick guide**

#### How I connect to the Web Server

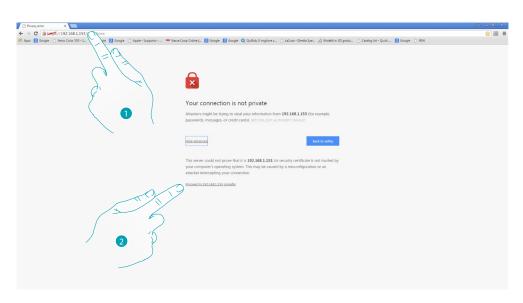

- 1. Enter the Web Server IP address in the browser address bar (default 192.168.1.35 for the <u>local connection</u>), or the address of your ADSL line (<u>remote connection</u>).
- 2. Press to access the identification page.

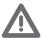

The error in the security certificate (certificate issued for a different web site) is due to the fact that the address varies because the user can customise it. It is therefore impossible to obtain a valid certification for all the IP addresses.

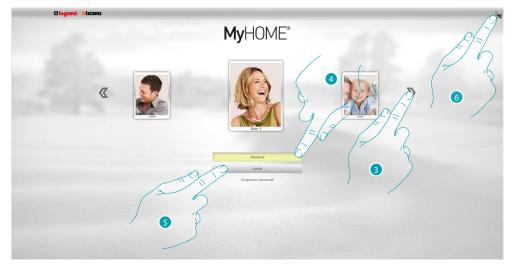

3. Select your user profile.

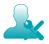

In this manual the functions reserved for the administrator 2 will be shown in a different colour and accompanied by the icon.

- 4. Enter the password (ask the administrator of for the access passwords, if they have not been supplied).
- 5. Press to make the login.
- 6. Press, if you are administrator 🚣.

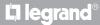

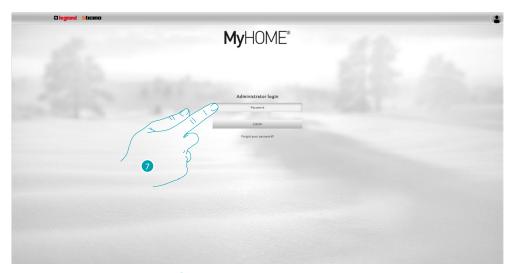

7. Now enter the administrator  $\stackrel{\textstyle >}{=}$  password.

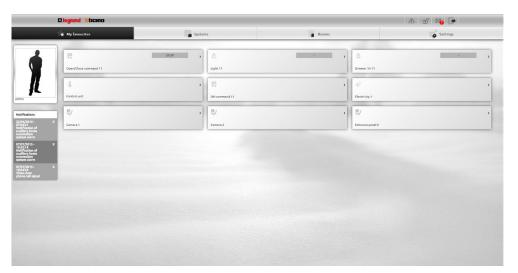

It is now possible to control the various devices (lights, shutters, cameras, etc.) thanks to a Web interface made up of customised pages (by means of a Software).

## Change the user image

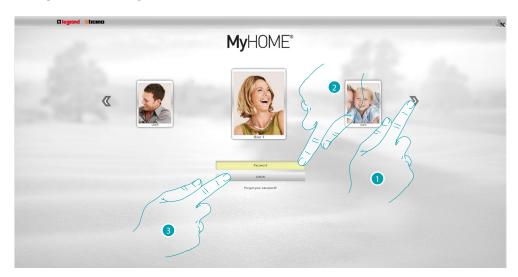

- 1. Select the user for which you want to change the image.
- 2. Enter the password (ask the administrator the access passwords, if he has not supplied them).
- 3. Press to make the login.

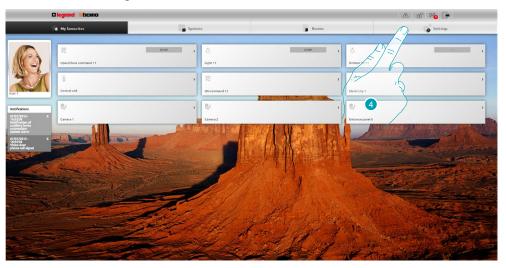

4. Press Settings.

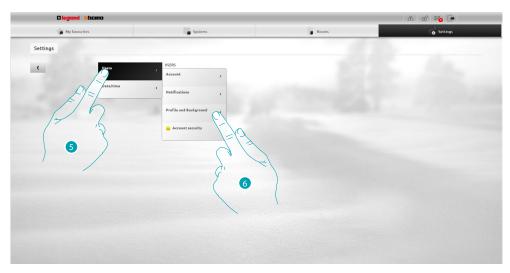

- 5. Select Users.
- 6. Select Profile and Background.

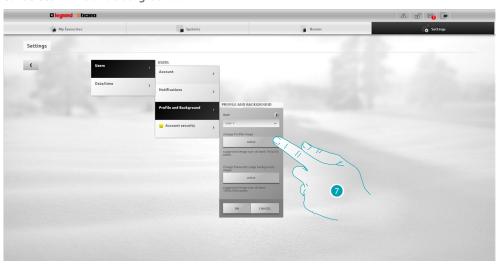

7. Press to select the image you desire as user from your device.

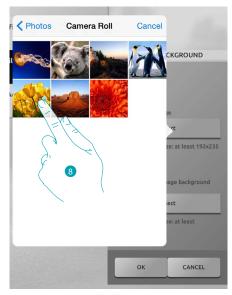

8. Identify the image you prefer and select it (suggested 192 x 235 pixel 72 dpi).

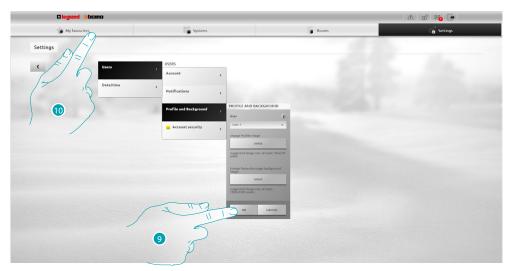

- 9. Press OK to confirm the selection of the image.
- 10. Press My favourites to display the new user image.

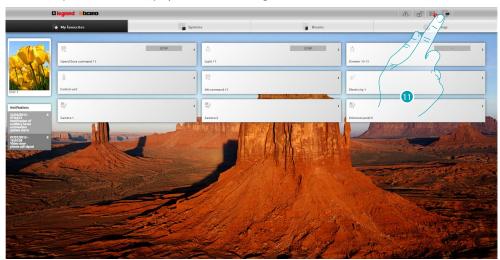

11. Press to exit.

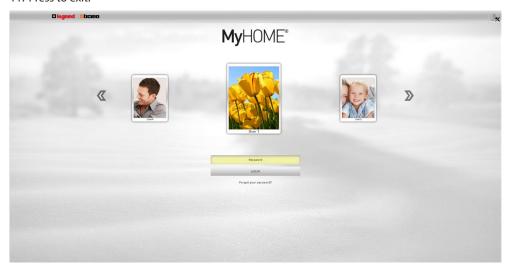

## Change the background of the My favourites page

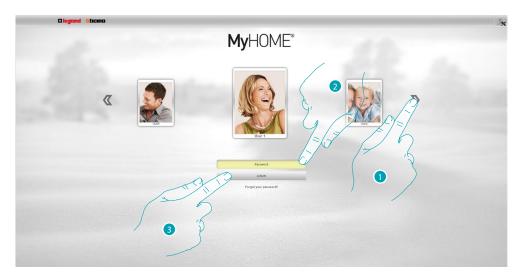

- 1. Select the user for which you want to change the My favourites background image.
- 2. Enter the password (ask the administrator the access passwords, if he has not supplied them).
- 3. Press to make the login.

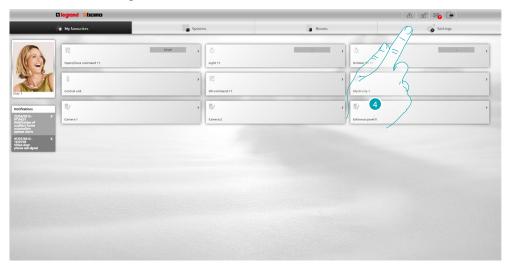

4. Press Settings.

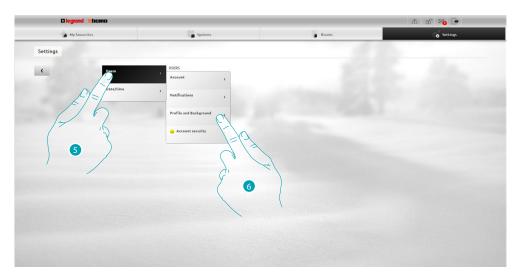

- 5. Select Users.
- 6. Select Profile and Background.

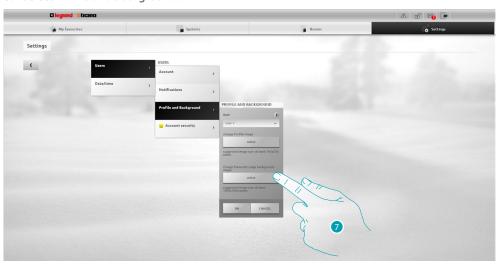

7. Press to select the image you desire as background from your device.

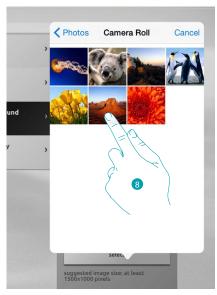

8. Identify the image you prefer and select it (suggested 1500 x 1000 pixel 72 dpi).

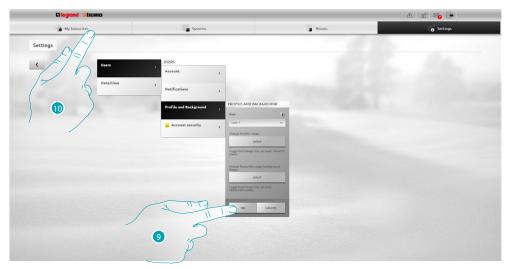

- 9. Press OK to confirm the selection of the image.
- 10. Press My favourites to display the background image entered.

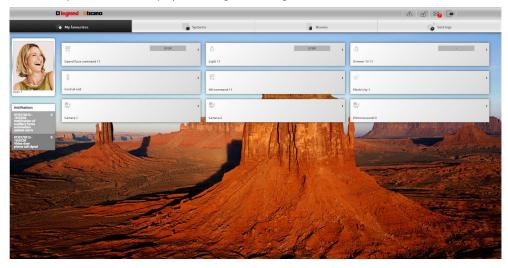

# Change the mail to which the notifications arrive

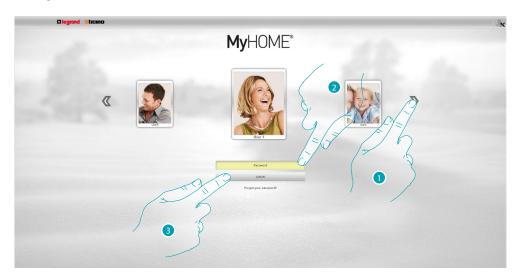

- 1. Select your user profile.
- 2. Enter the password (ask the administrator the access passwords, if he has not supplied them).
- 3. Press to make the login.

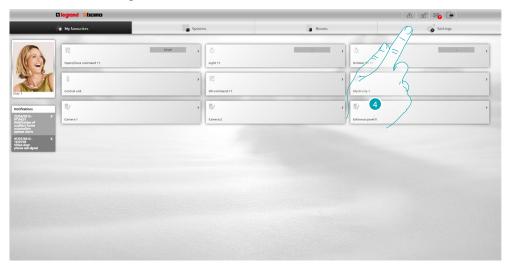

4. Press Settings.

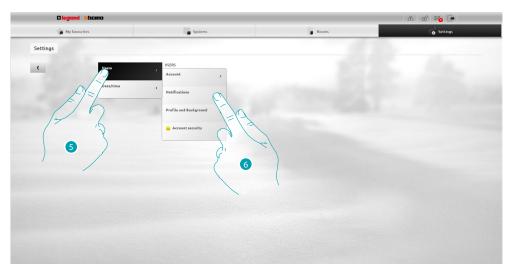

- 5. Select Users.
- 6. Select Notifications.

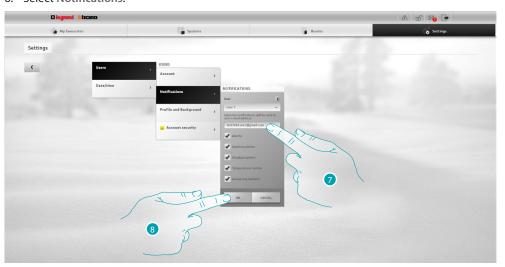

- 7. Enter the mail address where you want the notifications arrive.
- 8. Press OK to confirm.

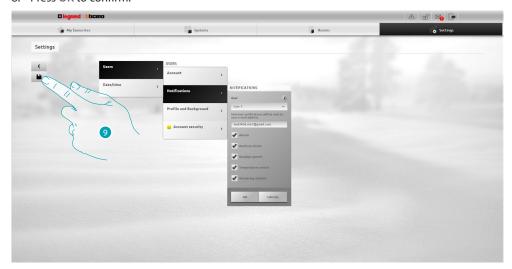

9. Press to save the settings you have changed.

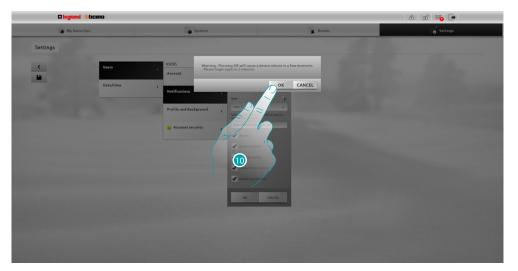

10. Press to activate the notifications. After few seconds the device switch off and restart in 3 minutes.

After pressing OK a loading message appears. When the device is available again, the <u>identification</u> page appears where you can identify yourself again.

## Change the access password

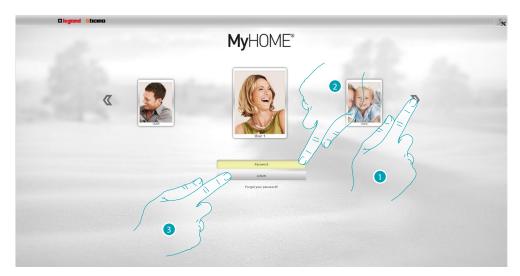

- 1. Select your user profile.
- 2. Enter the password (ask the administrator the access passwords, if he has not supplied them).
- 3. Press to make the login.

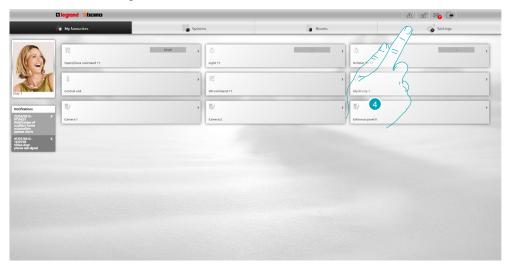

4. Press Settings.

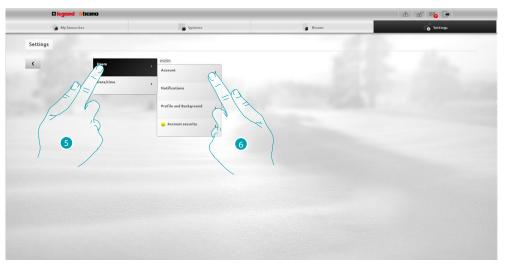

- 5. Select Users.
- 6. Select Account.

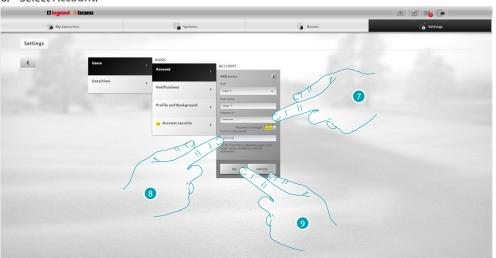

- 7. Enter the new <u>access password</u>.

  a visual identifier will show you the password security level by means of the number of small squares (from 1 to 3) and the colours red (low security), yellow (medium security) and green (high security).
- 8. Repeat the new access password.
- 9. Press OK to confirm.

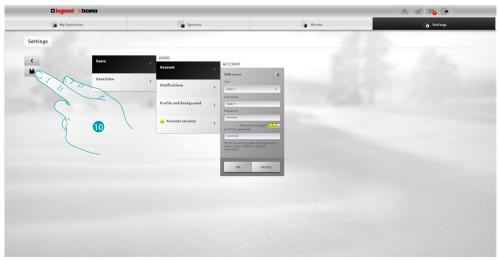

10 Press to save the settings you have changed.

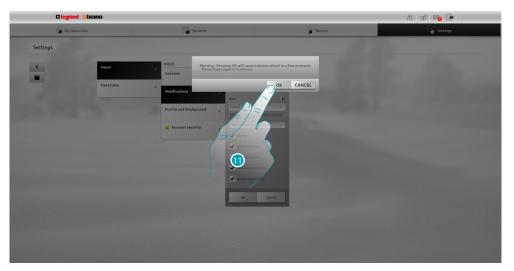

11. Press to activate the notifications. After few seconds the device switch off and restart in 3 minutes.

After pressing OK a loading message appears. When the device is available again, the <u>identification</u> page appears where you can identify yourself again.

# uick auide

# Change the OPEN kp password

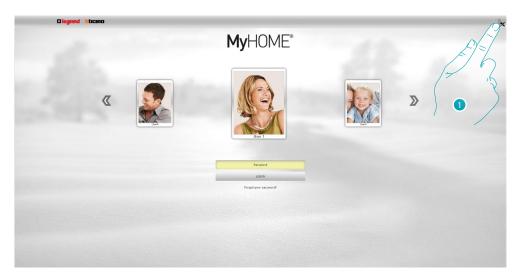

1. Press to access as administrator ...

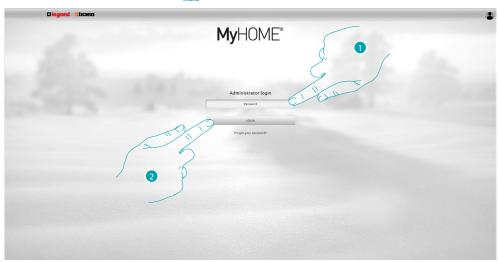

- 1. Enter the password.
- 2. Press to make the login.

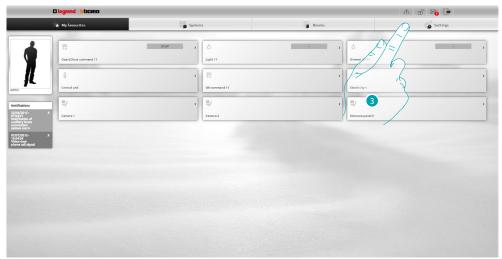

3. Press Settings.

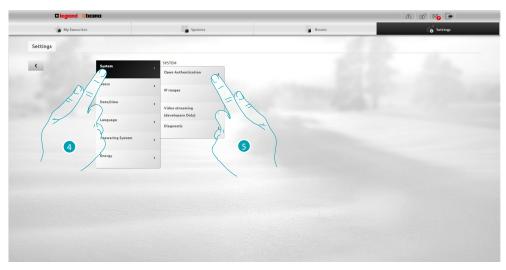

- 4. Select System.
- 5. Select Open Authentication.

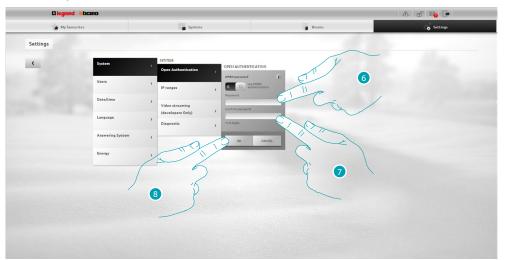

- 6. Enter the new OPEN password.

  a visual identifier will show you the password security level by means of the number of small squares (from 1 to 3) and the colours red (low security), yellow (medium security) and green (high
- 7. Repeat the new OPEN password.
- 8. Press OK to confirm.

security).

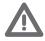

Press on to enable HMAC authentication; if enabled the loop is displayed. This setting guarantees a high security.

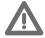

When connecting with MyHOME\_Web portal with dynamic IP mode, only the authentication with OPEN password can be used.

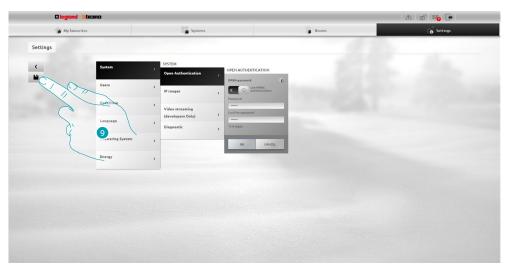

9 Press to save the settings you have changed.

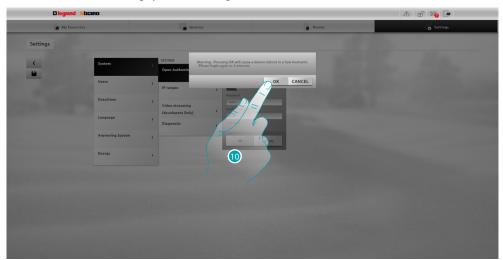

10. Press to activate the notifications. After few seconds the device switch off and restart in 3 minutes

After pressing OK a loading message appears. When the device is available again, the <u>identification</u> page appears where you can identify yourself again.

#### Recover the password of your profile

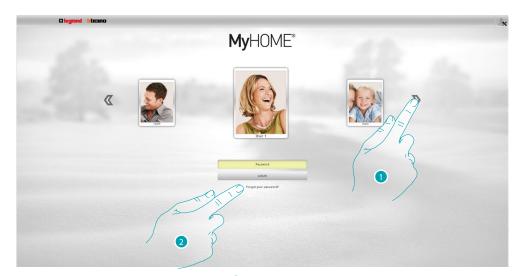

- 1. Select your user profile / administrator Approfile.
- 2. Press to reset the password if you have forgotten it.

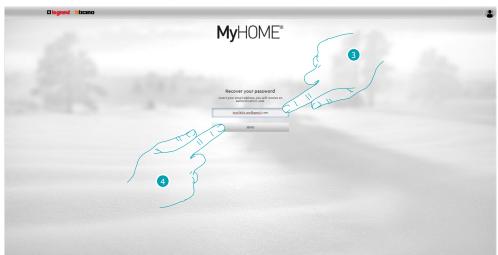

- 3. Enter your email address where you will receive an email containing the authentication code to recover the password.
- 4. Press to send.

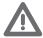

The email address where the authentication code will be sent must be that configured in the <u>user profile</u>.

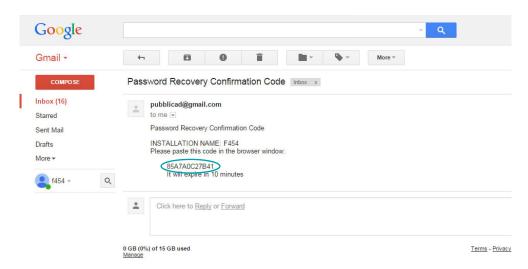

In your email box, open the message containing the code which the system has sent.

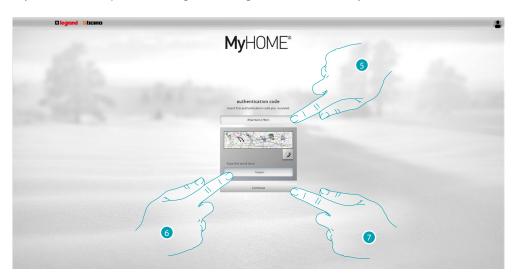

- 5. Enter the authentication code received via mail.
- 6. Enter the text which appears, to show that you are not a robot.
- 7. Press to continue.

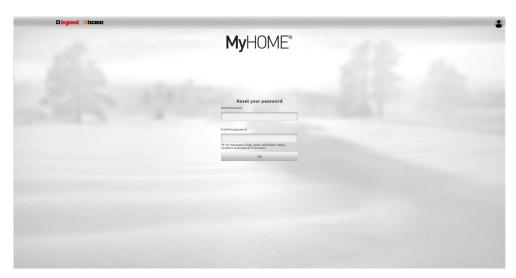

Now create a <u>new password</u>.

## Switch on a light and adjust a dimmer

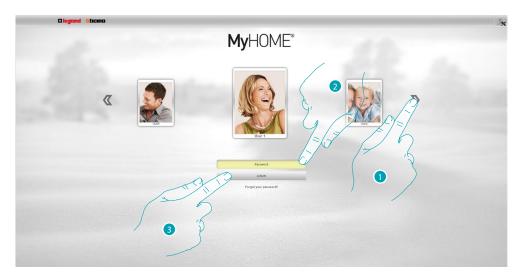

- 1. Select your user profile.
- 2. Enter the password (ask the administrator the access passwords, if he has not supplied them).
- 3. Press to make the login.

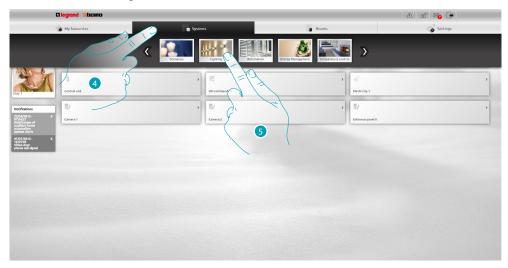

- 4. Press Systems.
- 5. Press Lighting.

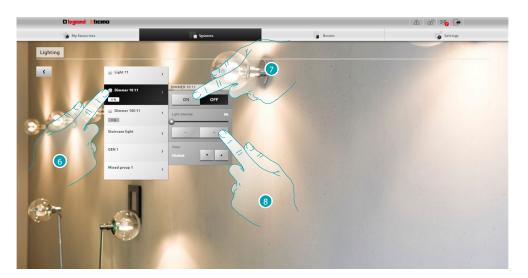

- 6. Press to select the light/dimmer on which to react.
- 7. Switch the light/dimmer on and off with the and icons.
- 8. Press \_\_ and \_\_ to adjust the intensity of the dimmer.

## Move the rolling shutter up/down

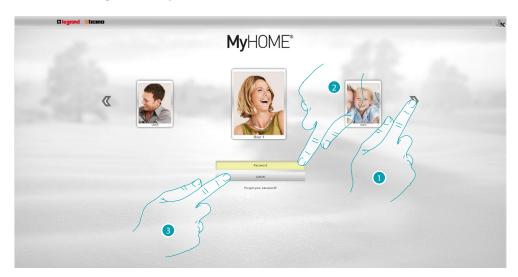

- 1. Select your user profile.
- 2. Enter the password (ask the administrator the access passwords, if he has not supplied them).
- 3. Press to make the login.

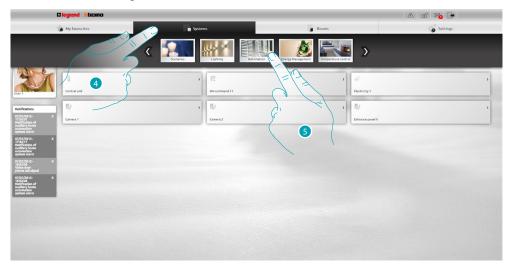

- 4. Press Systems.
- 5. Press Automation.

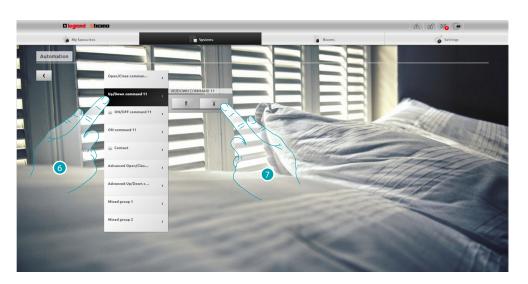

- 6. Press to select the rolling shutter on which to react.
- 7. Raise/lower the rolling shutter with the  $\underline{t}$  and  $\overline{t}$  icons.

#### Display the message in the answering machine

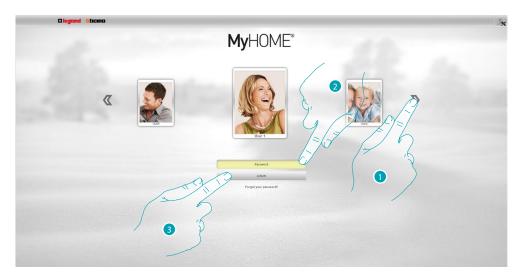

- 1. Select your user profile.
- 2. Enter the password (ask the administrator the access passwords, if he has not supplied them).
- 3. Press to make the login.

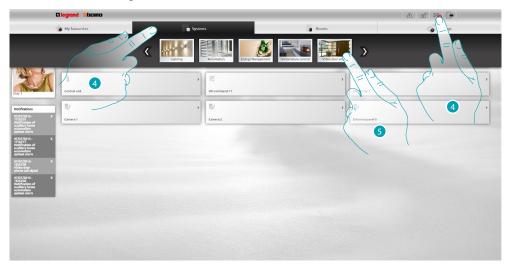

4. Press Systems or when there is a new answering system message a visual indication (), appears. In this case press it to go directly to point ?.

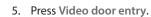

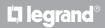

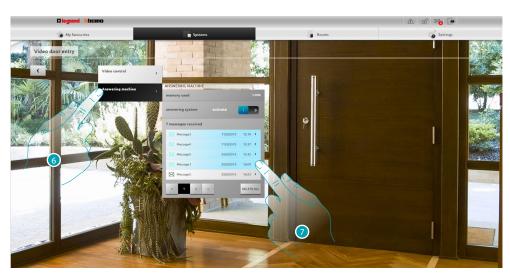

- 6. Press Answering machine.
- 7. Press to display the message
  - Message1
    25/5/2015
    1609 → not read message;
    Message2
    25/5/2015
    1623 → read message.

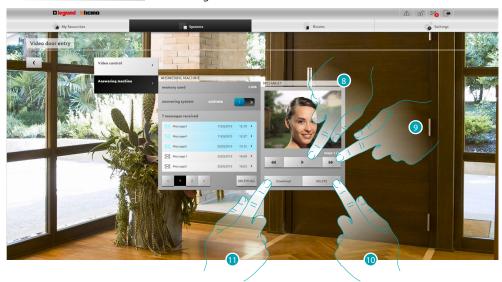

- 8. Press to play the message audio and the sequence of images.
- 9. Press to scroll the image sequence.
- 10. Press to delete the message.
- 11. Press to download the sequence images and the audio recorded in .wav format in a single file.

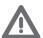

You can set some answering system parameters (welcome message, image sequence number etc...) in the Settings/Answering system section administrator only).

#### **General information**

#### **Functionalities**

The Web Server F454 lets you connect to your home-automation system simply using a Tablet or a PC and a local (data network) or remote connection (internet network).

In this way is now possible to control the various devices (lights, shutters, cameras, etc.) thanks to a Web interface made up of customised pages (by means of a Software).

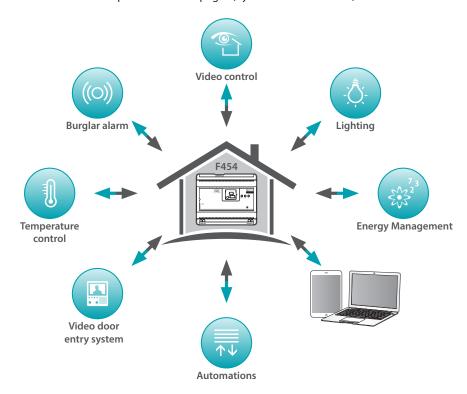

Use the *Scenarios*, *Lighting* and *Automation* scenarios to control the lights and rolling shutters of your home or office and make scenarios saved in a scenario module.

Use the *Burglar-alarm*, application to manage the control unit and the zones of your burglar-alarm system and display the events detected. You can also, interacting with the *Video door entry* application connected to the cameras and entrance panels of your video door entry system, receive images (you can alter the quality, zoom and framing) and display and/or receive the messages (audio and images) recorded by the associated entrance panel (answering system) via e-mail.

Use the *Temperature control*, application to control the temperature of your home and, thanks to the *Energy Management*, application, supervise the loads (washing machine, cooker etc.) and display your home's consumptions.

#### **Connection mode**

#### Local connection

If the tablet or PC are already connected in network the connection is made by entering the Web Server IP address (default 192.168.1.35) in the browser navigation bar.

At this point you can access the <u>identification page</u> and enter Login and the <u>user or administrator</u> Password.

#### Remote connection

The connection is made from a tablet or PC already connected to the Internet, by entering the IP address of your ADSL line in the browser navigation bar (check that the Modem Router is correctly configured).

At this point you can access the <u>identification page</u> and enter Login and the <u>user or administrator</u> Password.

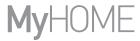

#### Differences between user and administrator

You can access the start page in two different ways, as user or as administrator ...
In the administrator mode, as well as the user functions you can:

- Reorder the objects in the rooms, dragging them by means of drag and drop.
- Set the <u>account</u>, the <u>notifications</u> and the <u>background images</u> of the preferred profile and page, for all the users.
- Set the <u>email address</u> to use to send notifications to the users.
- Make system settings.
- Set the Language.
- Configure the <u>answering system</u>.
- Set the parameters for the <u>energy management</u> system.

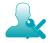

In this manual the functions reserved for the administrator  $\frac{1}{2}$  will be shown in a different colour and accompanied by the icon.

#### **Identification page**

You must connect to the web server to access the identification page and display the start page.

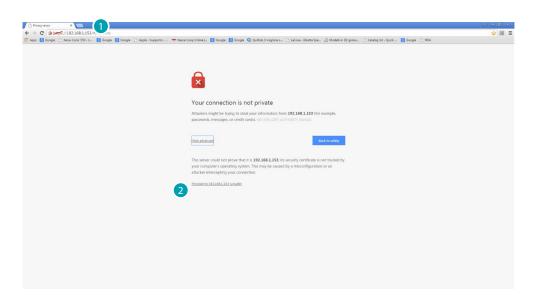

- 1. Enter the Web Server address.
- 2. Press to access the identification page.

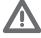

The error in the security certificate (certificate issued for a different web site) is due to the fact that the address varies because the user can customise it. It is therefore impossible to obtain a valid certification for all the IP addresses.

The browser loads the identification page.

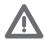

Minimum browser requirements for correct display of the Web pages: Mozilla Firefox ver. 38, Google Chrome ver. 43, Safari ver. 8 or Android Browser ver. 4 are required.

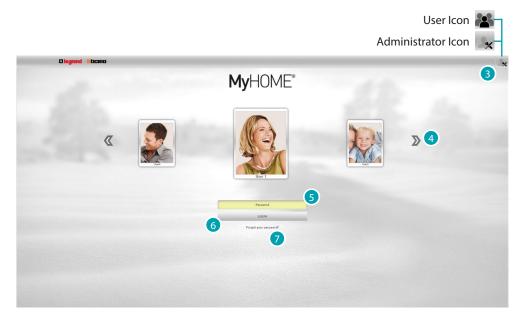

The user page is the default identification page.

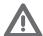

If the configuration contains just one user (i.e. the administrator  $\stackrel{}{\Longrightarrow}$ ), the first identification page will be the administrator  $\stackrel{}{\Longrightarrow}$  page directly.

- 3. Press x if you want to identify yourself as administrator or x as user..
- 4. Press to scroll between the users and select the user required.
- 5. Enter the password (ask the administrator at the access passwords, if he has not supplied them).
- 6. Press to make the login.
- 7. Press to reset the password if you have forgotten it.

#### Recover your password

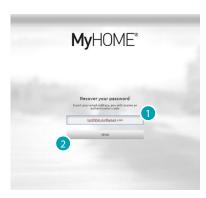

- 1. Insert your email address, you will receive an authentication code.
- 2. Press to send.

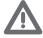

The email address where the authentication code will be sent must be that configured in the user profile.

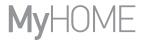

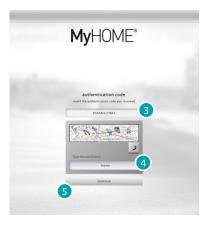

- 3. Enter the authentication code received via mail.
- 4. Enter the text which appears, to show that you are not a robot.
- 5. Press to continue.

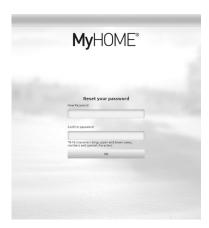

Now create a <u>new password</u>.

#### Home page

After you have identified yourself the start page appears, divided into 4 sections, where you will find all the tools to manage your house-automation system.

On the basis of how your installer has configured the design you will find the most commonly used objects in the My favourites, section, divided by the system to which they belong in the Systems section and inside the room where they are installed in the Rooms section.

You can also customise some functions (depending on how you have identified yourself) in the <u>Settings</u> section.

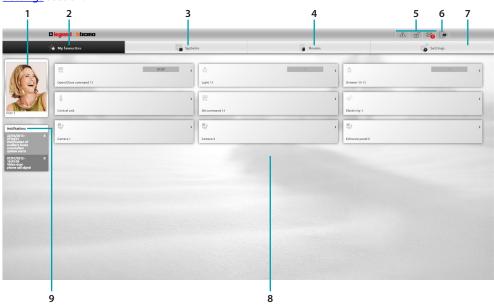

- 1. User card.
- 2. Favourites.
- 3. Systems.
- 4. Rooms.
- 5. Notification bar.
- 6. Quit the start page.
- 7. Settings.
- 8. Object area.
- 9. Email notifications.

#### **Notification bar**

In this zone you can identify various types of notification which will keep you up to date about the state of your system:

| lcon                                          |                                                                      | Meaning                                                                                                    |
|-----------------------------------------------|----------------------------------------------------------------------|----------------------------------------------------------------------------------------------------|
| 13                                            | Burglar-alarm alarm notification                                     | Indicates that there has been an alarm on the system. Press to display the list of alarms notified by the <u>burglar-alarm system</u> .                                                        |
|                                               | Burglar-alarm control unit status                                    | Indicates that the burglar-alarm system is ON/OFF. Press to access the management of the <u>burglar-alarm system</u> .                                                                         |
| 3                                             | Answering system message notification                                | Indicates that there are one or more messages in the video door entry answering system. Press to access the <u>video door entry answering system</u> .                                         |
| \(\bar{i}\\\\\\\\\\\\\\\\\\\\\\\\\\\\\\\\\\\\ | Notification UPnP IGD configuration enabled (administrator and only) | Indicates that the Web Server port autoconfiguration function, for remote connection of the pages, is active. Press to display the <u>status of the configuration</u> of the individual ports. |

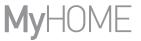

#### **UPnP IGD**

If your installer has enabled the UPnP IGD function for the automatic configuration of the router ports for remote access to the web pages via software, on first access a alerting message appears:

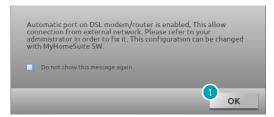

#### 1. Press to continue.

From this moment the automatic configuration function of the router ports for remote access to the web pages is active.

A specific alert signals that the configuration of at least one router port has been successful administrator only).

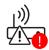

You can also display the status of the configurations of the individual ports from the Settings > Systems > UPnP IGD status (menu administrator only).

A green dot signals the correct port configuration.

A red dot signals that the configuration has not been successful.

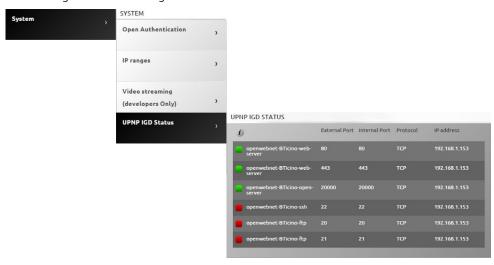

A specific alert ( signals the correct configuration of at least one router port. Contact your trusted installer to increase the security and disable the function.

#### **Email notifications**

If configured in the <u>Settings</u> section you can display the notifications sent via email following some events which have happened on the system.

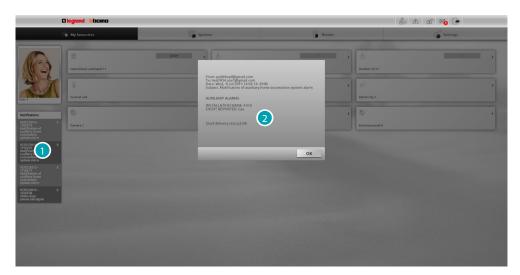

- 1. Press the notification received.
- 2. Displays the email sent by the system.

Press 

I to delete the notification.

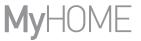

#### **Favourites**

In this section you can control your system by means of the most commonly used objects previously set via software from your installer.

Using drag and drop you can reorder the objects as you wish.

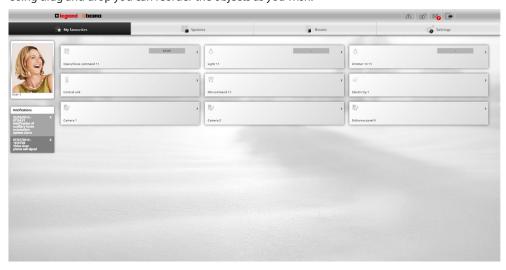

#### Systems

In this section you can control your system by means of the objects grouped in the systems to which they belong.

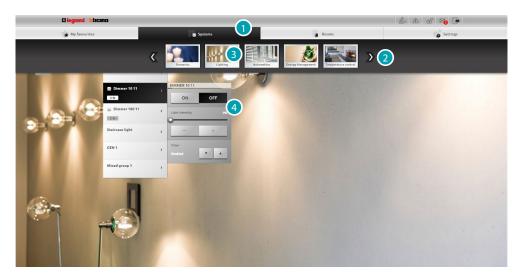

- 1. Press to open the system section.
- 2. Press to scroll between the systems and select the system required.
- 3. Press the desired system.
- 4. Press the objects to control your MyHOME system.

#### Rooms

In this section you can control your system by means of the objects positioned by your installer via software, in the representation of the rooms of your home.

The administrator acronder them in the page as he pleases.

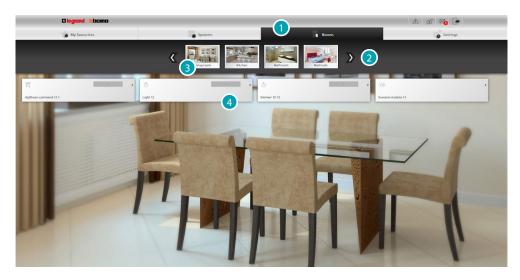

- 1. Press to open the room section.
- 2. Press to scroll between the rooms and select the one wanted.
- 3. Press the desired room.
- 4. Press the objects to control your MyHOME system.

## Settings

You can configure some of your web server parameters in this section.

On the basis of the data entered in the <u>identification page</u> and thus on the type of access (<u>user or administrator</u>), you can configure different parameters.

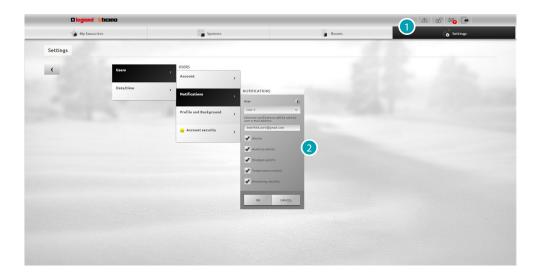

- 1. Press to open the setting section.
- 2. Press to edit the <u>parameters</u>.

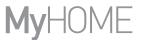

# **Controls your MyHOME system**

## Lighting

To switch a single light or a group of lights ON and OFF and adjust their intensity and manage timed switchings on.

Press Systems in the home page and then press Lighting.

#### SINGLE LIGHT/LIGHT TIMED AT PREFIXED TIMES

This command switches a single light ON and OFF and lets you set the switching-on time.

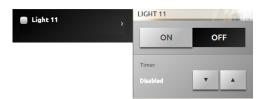

Switch the light ON and OFF with the and icons.

Press and to set a switching-on time (1, 2, 3, 4, 5, 15 min/0.5, 30 sec).

#### **GROUP**

This command can switch a set of lights and dimmers ON and OFF at the same time.

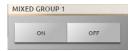

Switch the lights ON and OFF at the same time with the and and icons

### **CUSTOMISABLE TIMED LIGHT**

This command switches a light ON for the time set.

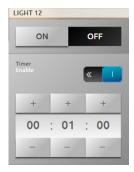

Switch the light ON and OFF with the one and off icons.

Press of to enable the switching-on on time; if it is enabled the cons is displayed.

Set the hour, minutes and seconds with the off icons.

## STAIRCASE LIGHT

This command activates the video door entry Staircase light function.

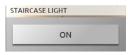

Press on to activate the function.

## 10 LEVEL DIMMER/100 LEVEL DIMMER

This command switches a light ON and OFF and adjusts it with a light intensity dimmer. If the installed dimmer is a 10-level type you will have an adjustment up to a maximum of 10 levels, if the installed dimmer is a 100-level type the adjustment will be on 100 levels.

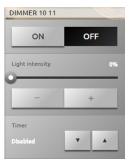

Switch the dimmer ON and OFF with the and off icons.

Press and to adjust the dimmer intensity.

Press and to set a switching-on time (1, 2, 3, 4, 5, 15 min/0.5, 30 sec).

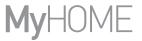

#### **Automation**

You can manage all the control units of your MyHOME system, such as rolling shutters, blinds, motorised curtains, controlled sockets, irrigation system etc. in a simple way.

Press <u>Systems</u> in the home page and then press the *Automation* card.

#### OPEN/CLOSE AND UP/DOWN COMMAND

These controls let you open and close the curtains, rolling shutters etc. by just pressing the icon. Depending on the installer programming, the system may function in two different ways:

secure mode:

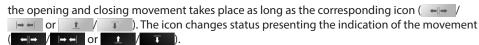

The system stops automatically when the icon is released.

normal mode:

#### Examples in secure mode

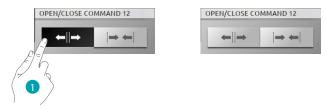

1. While the icon is pressed the control unit opens, and on releasing it it closes.

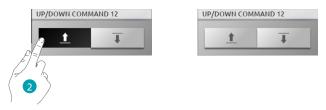

2. While the icon is pressed the control unit opens, and on releasing it it closes.

#### Examples in normal mode

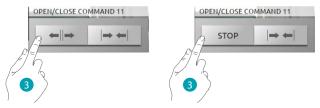

3. Press the icon to start opening the control unit. To close it press the stop icon.

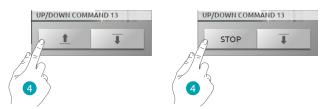

4. Press the icon to start opening the control unit. To close it press the stop icon.

#### **ON COMMAND**

This command works like a pushbutton; the door lock is activated while the icon is pressed and is deactivated on releasing it. If this controls a video door entry system door lock, the activation time is fixed by the door lock configuration.

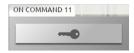

Press to activate an electric door lock.

#### **ON/OFF COMMAND**

This command lets you switch a control unit ON and OFF (e.g. fan, irrigation etc.).

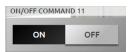

Press on to access the control unit, (the icon changes status on the icon changes status). To switch off press of the icon changes status of the icon changes status of the icon change

#### CONTACT

This command gives a synchorised view of the status of a contact connected to the system.

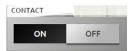

The active icon indicates the contact status:

on = contact open display.

off = contact closed display.

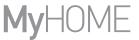

#### ADVANCED OPEN/CLOSE AND UP/DOWN COMMAND

Some automation commands have an advanced mode that, in addition to the normal functions, gives the possibility of displaying the opening level and of defining it using percentage values. To check if an advanced type actuator is installed contact your installer.

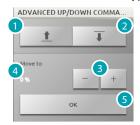

- 1. Open/rise the shutter/rolling shutter in basic mode.
- 2. Close/lower the shutter/rolling shutter in basic mode.
- 3. Define the percentage value (in 10% steps) of the opening of the shutter/rolling shutter.
- 4. Display the percentage value of the opening of the shutter/rolling shutter.
- 5. Confirm the setting.

#### **Example of advanced command**

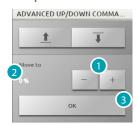

- 1. Press to move the rolling shutter to a 20% open position.
- 2. Display the percentage.
- 3. Confirm; the shutter will move to the desired position.

## **GROUP**

This command lets you activate several control units at the same time. For example just pressing once you can switch all the home fans ON/OFF or raise/lower all the rolling shutters. You can also create advanced groups of control units.

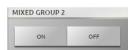

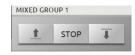

The movement activates on pressing on to lock it you must press of the movement activates on pressing of the movement activates on pressing of the movement activates of the movement activates of the movement activa

## **Temperature control**

You can control and adjust your heating and air conditioning system, altering the temperature zone by zone, as you require at the time.

Press <u>Systems</u> in the home page and then press <u>Temperature control</u>.

It displays the list of Systems, of the uncontrolled zones (if there are any), the external sensors (if there are any) and the air-conditioning system (if there is one).

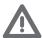

Warning: The temperature control can only be managed if the Remote control function has been activated on the control unit.

#### TEMPERATURE CONTROL CENTRAL UNIT

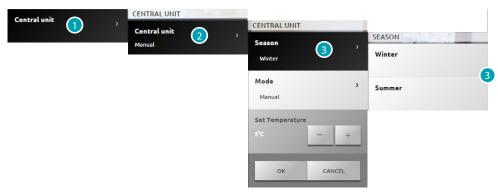

- 1. Press to display your temperature-control system.
- 2. Press to display the control unit status.
- Press to select the control unit mode of operation.
   With this operation set the system mode of operation:
   Summer = Cooling;
   Winter = Heating.

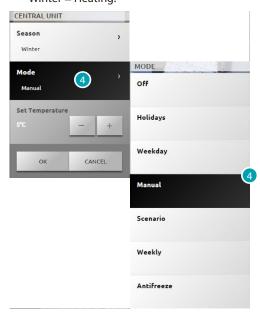

4. Press to select the control unit mode of operation.
You can select the operation of your system. For example you can select one of the weekly programs or set a fixed temperature for all the zones.

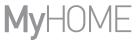

#### **OFF** mode

This mode lets you switch off the zones of your system.

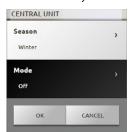

#### Holiday mode

This mode lets you keep (in the case of long absences, such as holidays) the system in Frost protection or Heat protection until the date and time set. At the end the weekly program chosen will be set.

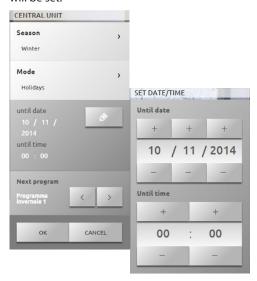

## Weekday mode

This mode allows you to control the amplifiers and the sources of the Sound System. The program is run until the date and time set after which the weekly program chosen will be reset.

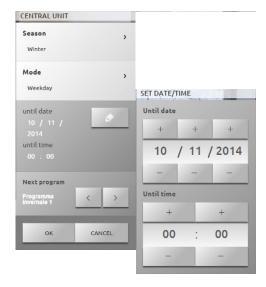

#### Manual mode

This mode lets you set a constant temperature in all the zones of your system.

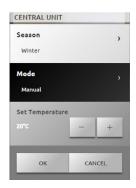

## Weekly mode

This mode lets you run your system automatically following the programming set on the control unit; depending on your needs the programs set in the control unit can differentiate the temperatures over 24 hours and for every day of the week.

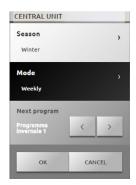

### Antifreeze or Thermal protection mode

You can decide to place one or more zones or the whole system in Frost protection mode (or heat protection for the Summer).

In Frost protection a minimum temperature of 7° is maintained (default temperature). In Heat protection a maximum temperature of 35° is maintained (default temperature).

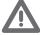

Caution: the temperature values can be set differently in the temperature control unit (e.g.  $10^{\circ}$  for Frost protection and  $30^{\circ}$  for Heat protection).

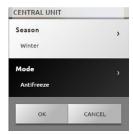

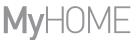

## Scenario mode

This mode lets you select a scenario from the 16 summer or 16 winter scenarios; your system will work automatically following the scenario set.

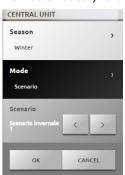

Timed mode (4-zone control unit)

This mode lets you run the manual mode on all the zones for a set time.

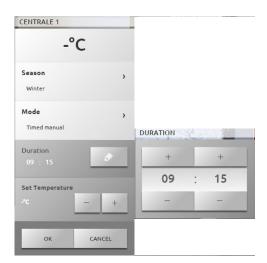

## **ZONE (99-ZONE CENTRAL UNIT)**

The zone can display the zone name, the temperature measured, the mode of operation and the sensor status (-3, -2, -1, 0, +1, +2, +3).

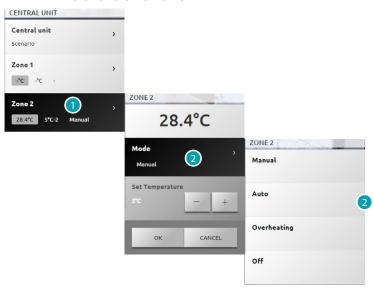

- 1. Press to display the zone details.
- 2. Press to select the zone mode of operation.

## ZONES WITH FAN-COIL FUNCTION (99-ZONE CENTRAL UNIT)

The zone can display the zone name, the temperature measured, the mode of operation, the sensor status (-3, -2, -1, 0, +1, +2, +3) and the speed of the fan-coil fan.

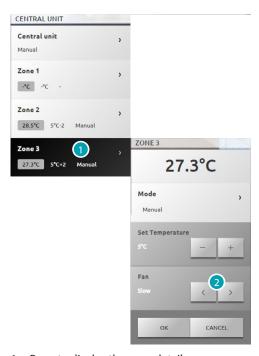

- 1. Press to display the zone details.
- 2. Press to set the speed of the fan-coil fan.

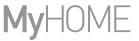

#### THE THERMAL SENSOR

The sensor local offset is the adjustment of the knob on the sensor in each zone of your temperature control system.

If the sensor is in \* (frost/heat protection) or OFF the Web Server cannot make any adjustment. Act directly on the sensor knob to change the setting.

## **ZONE (4-ZONE CENTRAL UNIT)**

The zone can display the zone name, the temperature measured and the sensor status (-3, -2, -1, 0, +1, +2, +3).

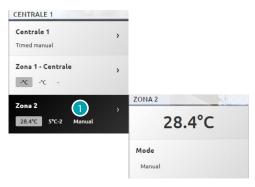

1. Press to display the measured temperature.

## ZONES WITH FAN-COIL FUNCTION (4-ZONE CENTRAL UNIT)

The zone can display the zone name, the temperature measured, the mode of operation, the sensor status (-3, -2, -1, 0, +1, +2, +3) and the speed of the fan-coil fan.

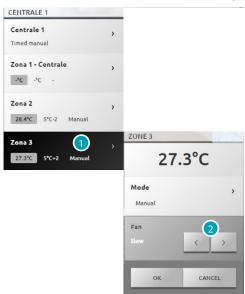

- 1. Press to display the zone details.
- 2. Press to set the speed of the fan-coil fan.

#### **EXTERNAL PROBES**

If the system has external radio sensors you can display the temperature they measure.

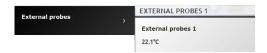

## **UNCONTROLLED ZONES (4 AND 99 ZONES)**

If the system has sensors which only measure the temperature (uncontrolled zones) you can display the temperature they measure.

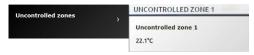

#### **BASIC AIR CONDITIONING**

The basic-mode air conditioning lets you manage the splitters in your system via the commands already entered by software. If a temperature sensor is associated to the splitter the Web Server can display the temperature measured in the room.

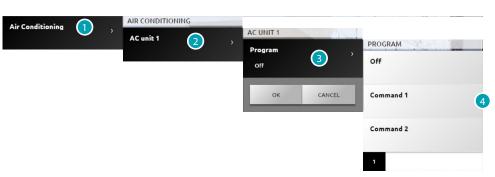

- 1. Press to display your air-conditioning system.
- 2. Press the splitter you want to control.
- 3. Press to select the program.
- 4. Select the program to run on the splitter.

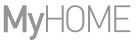

## ADVANCED AIR CONDITIONING

With the advanced mode you can manage the splitter as if it were directly from your remote control.

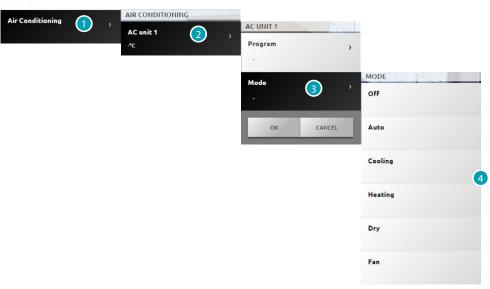

- 1. Press to display your air-conditioning system.
- 2. Press the splitter you want to control.
- 3. Press to select the splitter mode.
- 4. Select the mode to run on the splitter.

#### OFF mode

This mode lets you switch the splitter OFF.

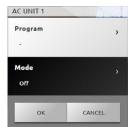

## **Heating mode**

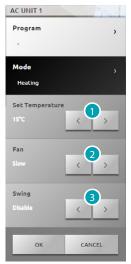

- 1. Press to select the temperature in the range set via software.
- 2. Press to select the speed from those set in the software.
- 3. Press to select the swing activation/deactivation.

## **Cooling Mode**

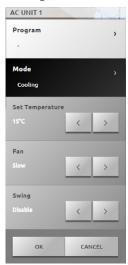

#### Fan Mode

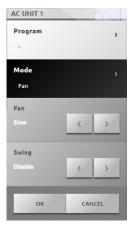

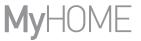

## Dry Mode

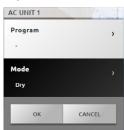

#### **Auto Mode**

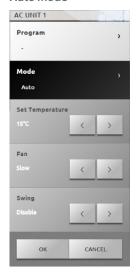

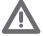

 $Warning: The \ control \ functions \ depend \ on \ the \ type \ of \ splitter \ installed \ on \ the \ system \ and \ the \ configuration \ made \ via \ software.$ 

# Group of commands

This mode lets you control several AC units with just one action.

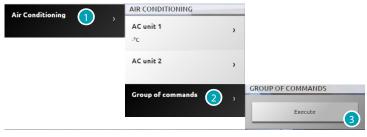

- 1. Press to display your air-conditioning system.
- 2. Press the group of commands to perform.
- 3. Press to perform the commands.

## Video door entry system

You can manage the CCTV and video door entry answering system functions in this section. Press <u>Systems</u> in the home page and then press <u>Video door entry</u>.

#### Video control

This lets you display the images from the entrance panels and cameras in the system. For the entrance panels you can also control the opening of the door lock and/or switching on the staircase lights.

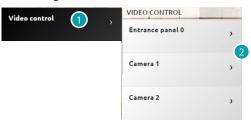

- 1. Press Video control.
- 2. Press Entrance panel or Camera.

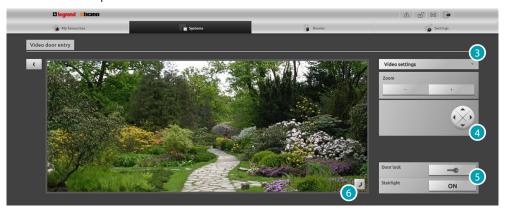

3. Press to edit the video brightness, contrast and colour settings or zoom the image.

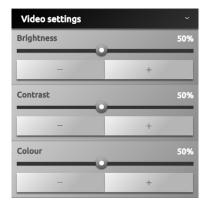

- 4. Press to move the camera framing (check with your trusted installer if the system is compatible with the function).
- 5. Press to open the entrance panel door lock or switch the staircase lights ON.
- 6. Press to go to the next camera.

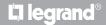

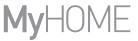

If the audio/video channel is occupied by another user, a black screen appears with the writing "Service not available" and the command is not performed. Wait for the channel to become free and try again.

In the case of a call from the entrance panel, the connection will be broken.

The CCTV function is not available if the video door entry answering system is recording a message.

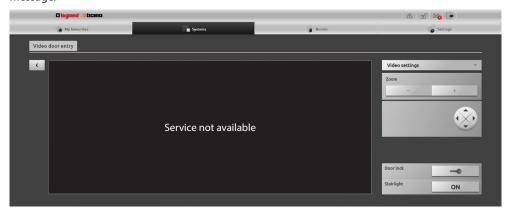

## Answering machine

This lets you display images and voice messages from the entrance panel, saved by the Web Server.

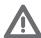

Check with your trusted installer if the system is compatible with the function.

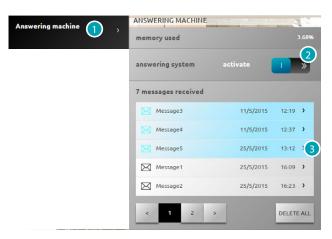

- 1. Press Answering machine.
- 2. Press to activate or deactivate the answering system answering system deactivated;
  - answering system activated.
- 3. Press to display the message

Message2

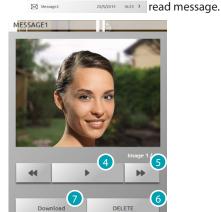

- 4. Press to play the message audio and the sequence of images.
- Press to scroll the image sequence.
- 6. Press to delete the message.
- 7. Press to download the sequence images and the audio recorded in .wav format in a single file.

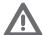

You can set some answering system parameters (welcome message, image sequence number etc...) in the Settings/Answering system section administrator 🛶 only).

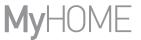

#### **Burglar-alarm**

You can control and manage the burglar-alarm system status. Press <u>Systems</u> in the home page and then press <u>Burglar alarm</u>.

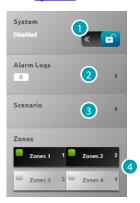

- 1. Switch the burglar-alarm system ON/OFF. You will be asked for the burglar-alarm control unit user code and after a few seconds a sound message confirms that it has been entered and the icon will change status
- 2. Displays some information on the alarm which has been given.
- 3. Opens the scenario section.
- 4. Activates/deactivates and displays the status of the zones.

#### **ALARM LOG**

Displays the type of alarm and other information.

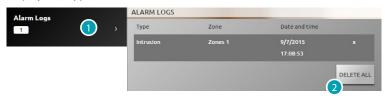

- Press to display the alarms
   Displays the type of alarm which has been given with the following information: type of alarm, zone where it was given and indication of date and time.

   There are four types of alarm: burglar alarm, tampering, panic and technical.
- 2. If necessary press to cancel the list of all the alarms.

#### **SCENARIO**

Activates the scenarios (simultaneous activation of several zones) set via software.

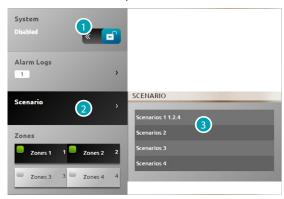

- 1. Press to switch the burglar alarm OFF (the zone activation/deactivation operation is only performed with the burglar alarm OFF).
- Press to display the set scenarios. The scenario name and immediately afterwards the zones which form it appear in the description.
- 3. Select the scenario to be performed.

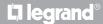

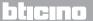

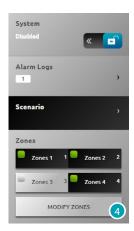

4. Press to confirm the notification.

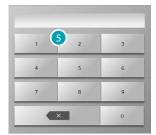

5. Enter the burglar-alarm control unit user code. This operation is necessary every time the zones are activated/deactivated.

After a few seconds, if the code is correct, a sound message will confirm.

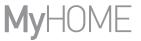

## **Energy Management**

You can check the state of the power loads, display power consumptions/production and supervise the electrical system, by means of the Salvavita reset devices.

Press <u>Systems</u> in the home page and then press <u>Power management</u>.

#### SYSTEM SUPERVISION

It lets you display and control the STOP&GO devices and check the correct operation of the loads in your MyHOME system.

#### Stop And Go

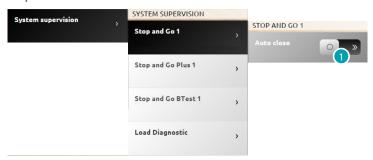

1. Press to disable the automatic reclosing if the earth leakage trips.

#### Stop And Go Plus

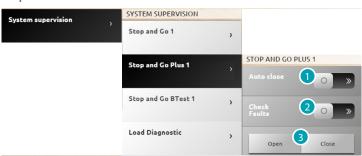

- 1. Press to disable the automatic reclosing if the earth leakage trips.
- 2. Press to disable the system check; doing this you can force the reclosing of the earth leakage without performing the check pressing \_\_\_\_\_\_.
- 3. Press to force the opening of the earth leakage, press to force the closing.

#### Stop And Go BTest

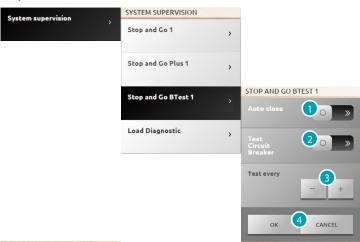

- 1. Press to disable the automatic reclosing if the earth leakage trips.
- 2. Press to enable the automatic test of the earth-leakage circuit breaker.
- 3. Using the \_\_ and \_+ icons set the autotest frequency (number of days between one test and the next).
- 4. Press ox to confirm or cancel.

#### Load diagnostic

It gives the possibility of checking on the display interfaces the correct operation of the load using the measurement of the earth leakage current absorbed by the same.

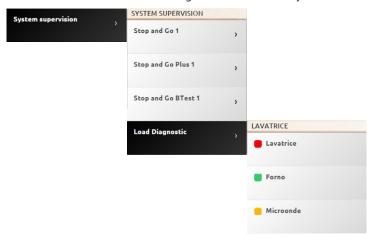

The con indicates that the load works correctly; the cicon indicates that the load works correctly, but the earth-leakage current is close to the standard limits; the cicon indicates that the earth-leakage current exceeds the standard limits causing the Salvavita to open.

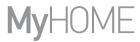

## CONSUMPTION/PRODUCTION DISPLAY

Can monitor the magnitudes of the power consumptions and production: electricity, gas, water, heating/cooling and sanitary hot water.

| Electricity     | It display the electricity consumed or produced by the system.                                                                                                    |
|-----------------|----------------------------------------------------------------------------------------------------|
| Water           | On connecting the impulse counter to a water meter with impulse output, the system consumption/production can be displayed.                                                                |
| Warm water      | Connect to a hot water meter or to the corresponding impulse output of a heat measurement control unit that can be found in the apartment user modules (in case of central heating).       |
| Heating/Cooling | On connecting the impulse counter to a counter with heat impulse output the kilo calories/negative kilo calories detected on the Heating/Cooling system can be displayed (in thermal kWh). |
| Gas             | On connecting the impulse counter to a gas counter with impulse output the system consumption can be displayed.                                                                            |
| Global view     | Displays the global consumption/production objectives which the user has set via the software by means of graphs and tables.                                                               |

## Electricity

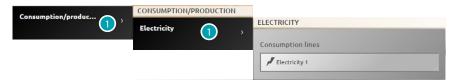

1. Press to display the electricity consumption/production information.

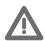

Warning: This manual just describes the Electricity control, because the Web Server manages all the power controls equally.

#### Global view

By means of this view you can display the consumptions of all the lines connected to the meters on the system, divided by monthly cumulative and instanteous.

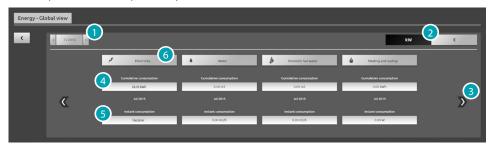

- 1. Select the month and the year.
- 2. Selects whether to display the data in power or cost values.
- 3. Scroll to display other meters.
- 4. Indication of the total monthly consumption.
- 5. Indication of the instantaneous consumption.
- 6. Press to display the consumption data, objective and difference between the measured value and the prefixed <u>objective</u> of the specific line.

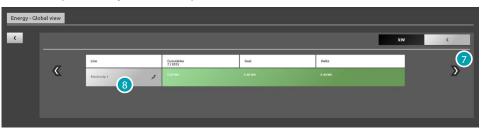

- 7. Scroll to display the consumptions in the month of interest.
  In this view you see the monthly consumption, the consumption <u>objective</u> set via the software and the difference between the two. If the value is lower than the objective it is shown in green, otherwise it is shown in red.
- 8. Press to display the detailed consumption/production information.

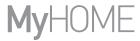

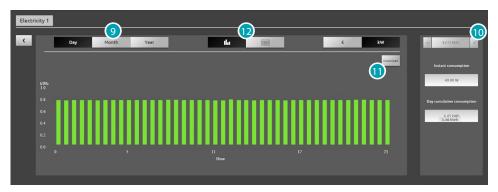

- 9. Press to display the data of the day/month/year.
- 10. Scrolls day/month/year.
- 11. Press to download the data displayed in .csv format.
- 12. Press to display the data in a table.

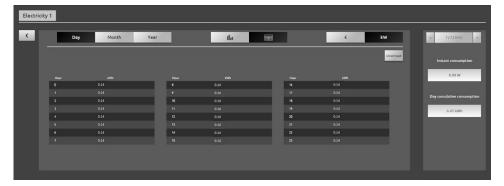

#### LOAD MANAGEMENT (WITH LOAD MANAGEMENT CONTROL UNIT).

The load control unit can control the power used to prevent trips by the meter, excluding the loads (such as cooker, washing machine, microwave etc.) according to the priority set by your installer.

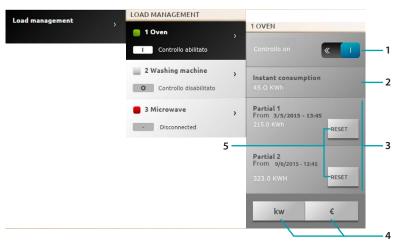

- 1. Enables and disables the load control by the control unit (\*Note).
- 2. Display the instantaneous consumption.
- 3. Display the partial consumption.
- 4. Press to change from power display to cost display.
- 5. Zeroes the counters.

### \*Note:

The system controls loads. It disconnects the loads respecting the configuration priorities. Enabling the load control means setting the basic priorities defined by the configuration. Disabling the control means setting the maximum priority on the actuator, i.e. to define that the actuator will be the last to disconnect when there is an overload regardless of the basic configuration.

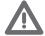

Notes: The workings shown below need advanced actuators.

Load 1 is connected and the control unit manages the trip priorities on the basis of the configuration of the objects .

Load 2 is connected and has been forced .

The control unit manages the trip priorities on the basis of the configuration of the objects excluding this specific load which becomes the maximum priority load (forced), i.e. the last to disconnect when there is an overload.

Load 3 has been disconnected because of a power overload \_\_\_\_\_.

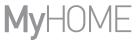

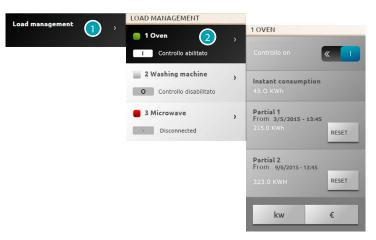

- 1. Press to enter load management.
- 2. Press the load to manage.

#### **EXAMPLE OF TEMPORARY FORCING OF LOAD 1**

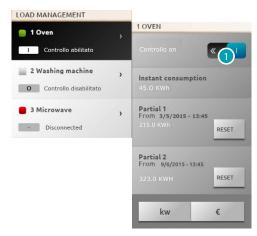

1. Press to disable the control unit load control.

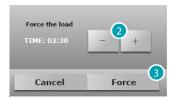

- 2. Set the forcing time when the load remains momentarily out of the control unit's control.
- 3. Press to confirm.

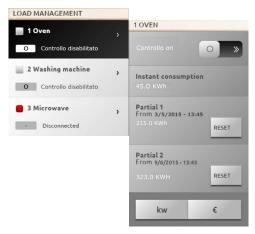

Now the load is out of the control unit's control for the prefixed time.

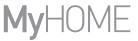

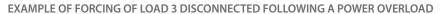

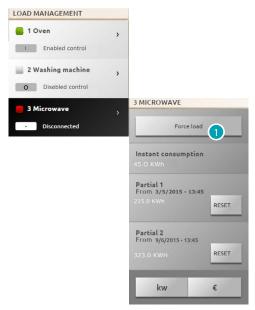

1. Press to force the reactivation of the load.

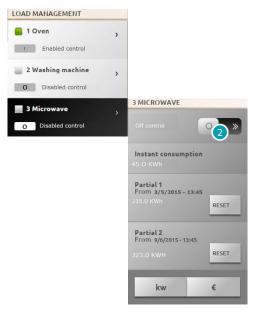

Now the load is active but forced.

2. Press to bring it back under the control unit's normal management.

#### LOAD MANAGEMENT (WITHOUT LOAD MANAGEMENT CENTRAL UNIT)

If the system does not have the load management control unit and uses advanced actuators, this application can check the load consumption (such as cooker, washing machine, microwave etc.).

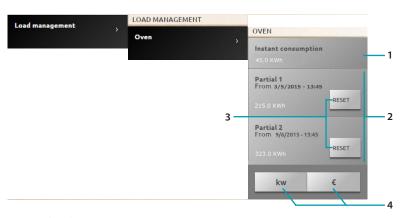

- 1. Display the instantaneous consumption.
- 2. Display the partial consumption.
- 3. Zeroes the counters.
- 4. Press to change from power display to cost display.

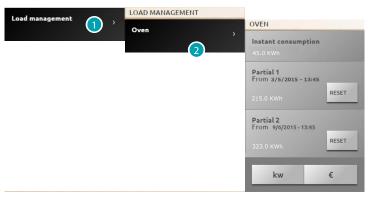

- 1. Press to enter load management.
- 2. Press the load to manage.

#### **Scenarios**

You can activate the scenarios of your MyHOME system. Press <u>Systems</u> in the home page and then press <u>Scenarios</u>.

#### SCENARIO MODULE SCENARIO

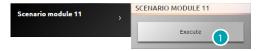

1. Press to activate a scenario saved on the scenario module.

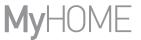

# **Settings**

Through the settings menu and on the basis of your profile (<u>user or administrator</u> ), you can access a series of more or less advanced parameters and settings.

– System 🚣 **OPEN Authentication** IP ranges Video Streaming Diagnostic **L** - Users **Account** Email 4 **Notifications Profile and Background Account safety** - Date and time - Language – Answering machine 🚣 – Energy 🚣 Tariffs 🚣 Consumption goals

#### Saving the settings

Some settings require saving the data and rebooting the device:

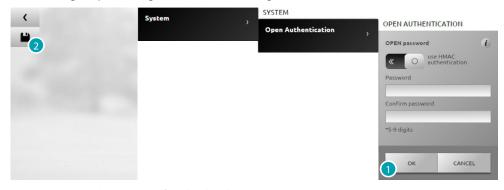

1. Press to save the settings after the data has been entered.

You can now make other customisations

2. Press to complete.

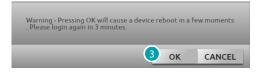

3. Press to activate the notifications. After few seconds the device switch off and restart in 3 minutes.

After pressing OK a loading message appears. When the device is available again, the <u>identification</u> page appears where you can identify yourself again.

# Systems 🚣

## **OPEN Authentication**

This page can be used to set the Login and the Password for access to the Web pages and to other Services.

Select Settings > System > Open Authentication

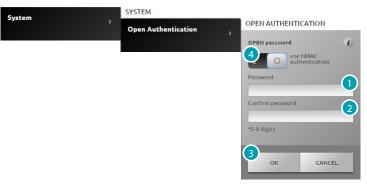

## Low security (OPEN password)

- 1. Enter the password which must be made up of from 5 to 9 numbers. This type of setting does not guarantee high protection levels.
- 2. Re-enter the password to confirm.
- 3. Press to confirm.
- 4. As an alternative press to guarantee higher security.

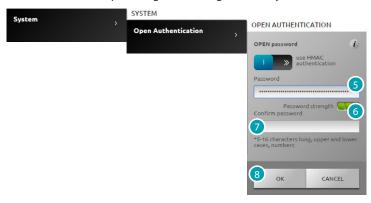

## High security (HMAC password)

5. Enter the password which must be made up of both numbers and letters and must be at least 5 characters and a maximum of 16.
With this type of password some devices which cannot manage it might not work correctly.

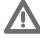

When connecting with MyHOME\_Web portal with dynamic IP mode, only the authentication with OPEN password can be used.

- 6. An indicator will indicate the degree of security.
- 7. Re-enter the password to confirm.
- 8. Press to confirm.

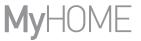

# IP ranges 🚣

This page can be used to enter up to 10 IP address ranges with connection to the device enabled, without the need for entering the OPEN or HMAC password.

Select Settings > System > IP ranges

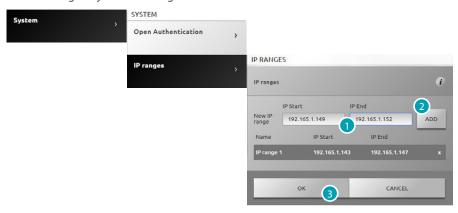

- 1. Enter the first range of addresses.
- 2. Press to confirm and if necessary add another range.
- 3. Press to confirm.

# Video Streaming 🚣

In this page you can set some security parameters for the video contents transmitted by the web server.

Select Settings > System > Video Streaming

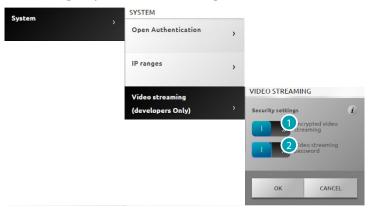

- 1. Press to enable the encrypting of the video contents; in this case the transmission will be slower but more secure.
- 2. Press to enable the protection of the video contents transmitted by the web server via password. This password must also be set on the application which requires the viewing of the images and will be the OPEN or HMAC password set previously.

# Diagnostic 🚣

In this page you can display some device parameters such as firmware and hardware version etc. and any faults.

Select Settings > System > Diagnostic

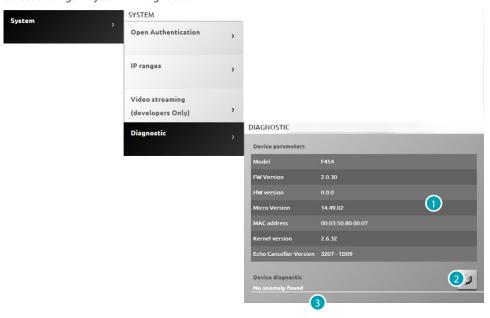

- 1. Displays the parameters.
- 2. Press to update the data.
- 3. Displays any faults.

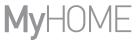

#### **Users**

#### Account

In this page you can set your user name and the access password required in the identification page.

If you are administrator kyou can set these data for all the users.

Select Settings > Users > Account

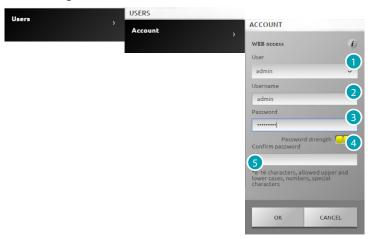

- 1. Select User.
- 2. Enter the name.
- 3. Enter the password (for administrator default "admin123") which must be made up of a minimum of 8 characters and a maximum of 16, which must include at least one letter and a number.

The system distinguishes between UPPER and lower case characters.

a visual identifier will show you the password security level by means of the number of small squares (from 1 to 3) and the colours red (low security), yellow (medium security) and green (high security).

- 4. Re-enter the password to confirm.
- 5. Press to confirm.

# Email 🚣

In this page you can set the configuration of the email account to be used to send notification of events concerning the system.

Select Settings > Users > Email

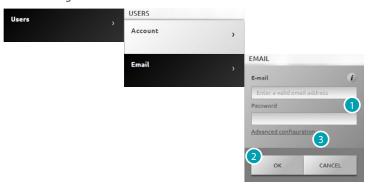

- 1. If the email is from a very common provider (e.g. gmail) enter the mail and password directly. The account will be configured automatically.
- 2. Press to confirm.
- 3. Press to configure the account manually if the automatic configuration is not successful.

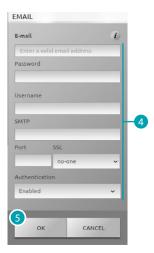

- 4. In this case enter all the necessary parameters manually; refer to your ISP Internet Service Provider to find them.
- 5. Press to confirm.

To edit or delete existing data:

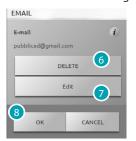

- 6. Press to delete the existing mail.
- 7. Press to edit the existing mail.
- 8. Press OK to confirm.

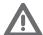

If you use a gmail account to automatically send the notification email, gmail may consider it an unauthorised access by the web server. In this case you will receive a mail to indicate that the access has been blocked. To unblock this limitation you must modify the gmail account default settings, lowering the security level and enabling access by remote applications:

1) press the link or type the address in the navigation bar of your browser <a href="https://www.google.com/settings/security/lesssecureapps">https://www.google.com/settings/security/lesssecureapps</a>

2) in the window which appears activate the access for less secure apps

We recommend that you create a mail account dedicated to this function.

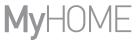

#### **Notifications**

In this page you can select the events which will generate the notifications and the email address to which they will be sent.

If you are administrator wyou can set these data for all the users.

Select Settings > Users > Notifications

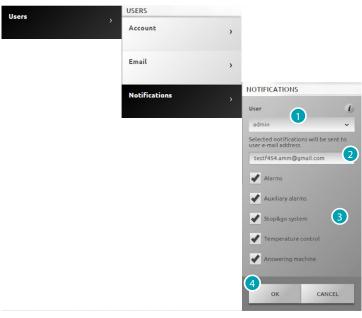

- 1. Select User.
- 2. If necessary edit the email address which will receive the notifications.
- 3. Select the events which will generate the notifications
- 4. Press to confirm.

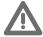

If you have the MyHOME\_Web service, the Web Server notifications are also sent to the portal itself.

For a correct notification from the portal the Internet Service Provider (ISP) must support the communication on SMTP protocol (to third party server) not authenticated and not encyphered on port 25.

Ask your ISP if it supports this type of communication. If it does not the following notifications from the system will not be guaranteed:

- burglar-alarm alarms (intrusion/tampering/technical);
- new video door entry answering machine messages;
- temperature control fault notifications;
- Stop and Go notifications.

## **Profile and Background**

In this page you can select the image which represents the user and the background image of the favourites page.

If you are administrator key you can set these data for all the users.

Select Settings > Users > Profile and Background

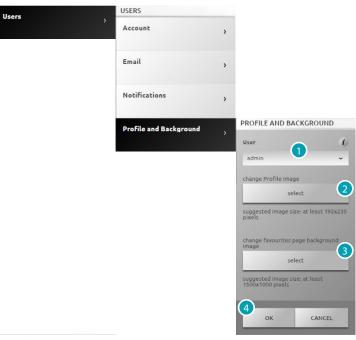

- 1. Select User.
- 2. Select the image which represents the user (suggested 192 x 235 pixel 72 dpi).
- 3. Select the image to be used as favourites page background (suggested 1500 x 1000 pixel 72 dpi).
- 4. Press to confirm.

## **Account safety**

In this page you can display the account security level

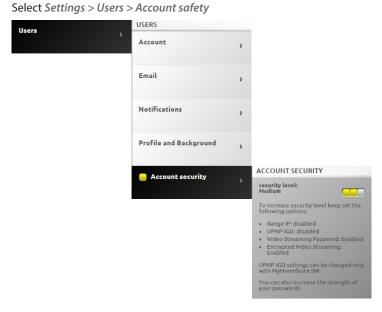

a visual identifier will show you the password security level by means of the number of small squares (from 1 to 3) and the colours red (low security), yellow (medium security) and green (high security). A series of tips to improve the account security is also shown.

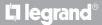

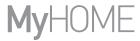

#### **Date and time**

In this page you can set the date, time and the local time zone.

Select Settings > Date/time

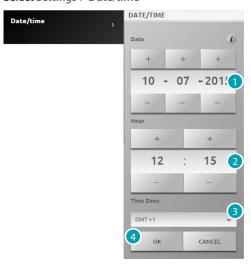

- 1. Press + and to set the date.
- 2. Press + and to set the time.
- 3. Press to select the local time zone
- 4. Press to confirm.

# Language 🚣

This page can be used to select the language for the control web pages and remote system management.

Select Settings > Language

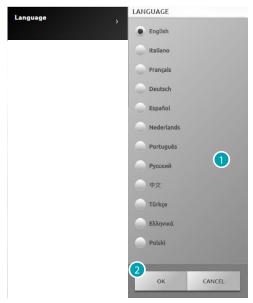

- 1. Select the language that will be used to display the Web pages.
- 2. Press to confirm.

# Answering machine 🚣

In this page you can activate and configure the Video door entry answering system function. Select Settings > Answering machine

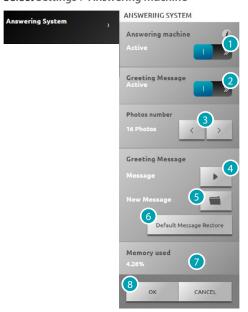

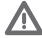

Check with your trusted installer if the system is compatible with the function

- 1. Press to activate the answering machine.
- 2. Press to activate the welcome message played by the entrance panel.
- 3. Select the number of photos that the video door entry entrance panel camera will take. You can choose from 1 to 16 photographs.

  If the "answering system" option is active in the Notifications page, the images will reach the user as attachments to an e-mail message.
- 4. Press to hear the current welcome message.
- 5. Press to select a customised welcome message previously recorded by means of the software or an existing message with .Wav extension recorded with frequency of 8000 Hz, 8 bit/sample and mono.
- 6. Press to reset the default message.
- 7. Displays the memory used by the answering system.
- 8. Press to confirm.

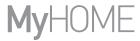

# Energy 🚣

# Tariffs 🚣

In this page you can set the tariffs to apply for the cost display of the consumptions and in managing the loads displayed in the <u>Energy management</u> page.

Select Settings > Energy > Tariffs

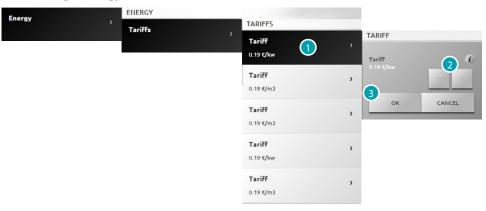

- 1. Press to select the tariff.
- 2. Press + and to set the tariff value on the basis of your supplier.
- 3. Press to confirm.

# Consumption goals

In this page you can set the consumption objectives to apply for the cost display of the consumptions in the <u>Energy management</u> page.

Select Settings > Energy > Consumption goals

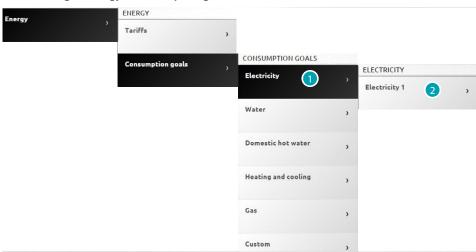

- 1. Press to select the magnitude.
- 2. Press to select the line.

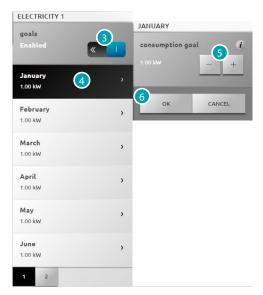

- 3. Press to enable the setting of the objectives.
- 4. Press to select the month on which the objective will be set.
- 5. Press + and to set the value of the objective to reach.
- 6. Press to confirm.

Legrand SNC 128, av. du Maréchal-de-Lattre-de-Tassigny 87045 Limoges Cedex - France www.legrand.com

BTicino SpA Viale Borri, 231 21100 Varese www.bticino.com